# 直播观看操作手册

### 电脑端:

1. 点击链接: https://lglpa.xetlk.com/sl/20NZEl, 出现如下界面, 点击右上角登录。

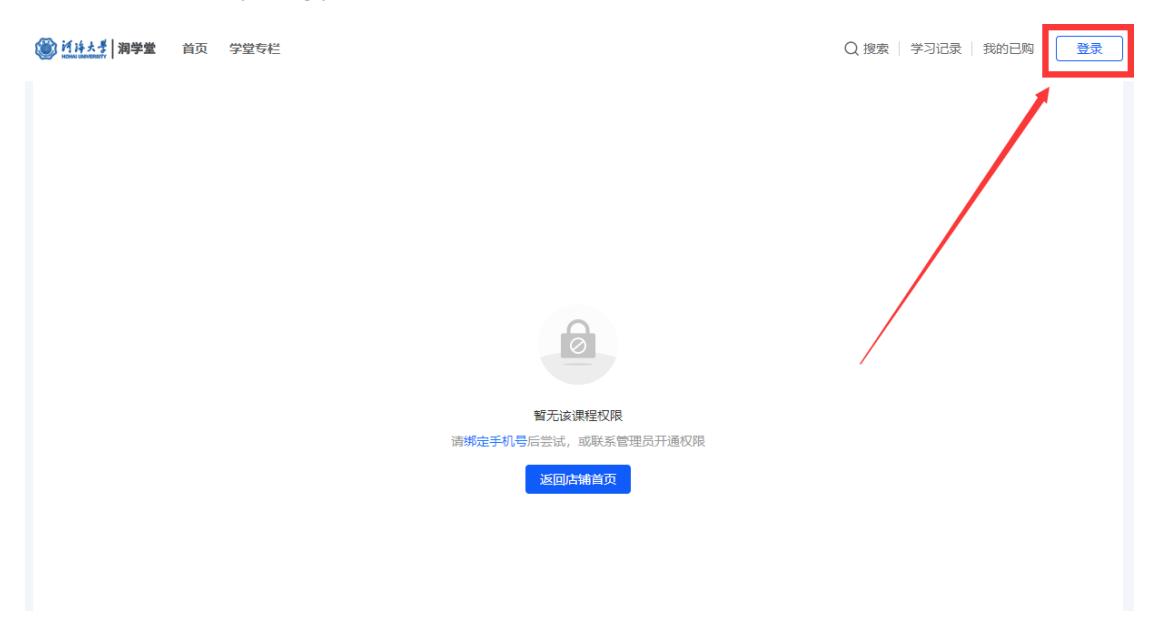

2. 点击左上角,使用手机号登录,填写手机号和验证码,勾选服务协议,点击登录。 注意:登录手机号为考试院系统手机号。(如已在平台同时绑定手机号和微信号,可使用微 信扫码登录)

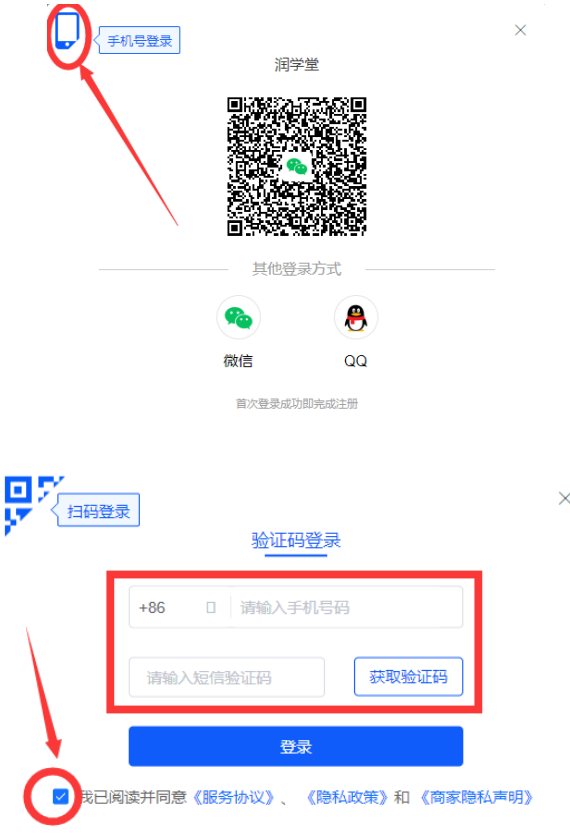

3. 登录之后即可看到直播课程,请在对应直播时间段点击观看。

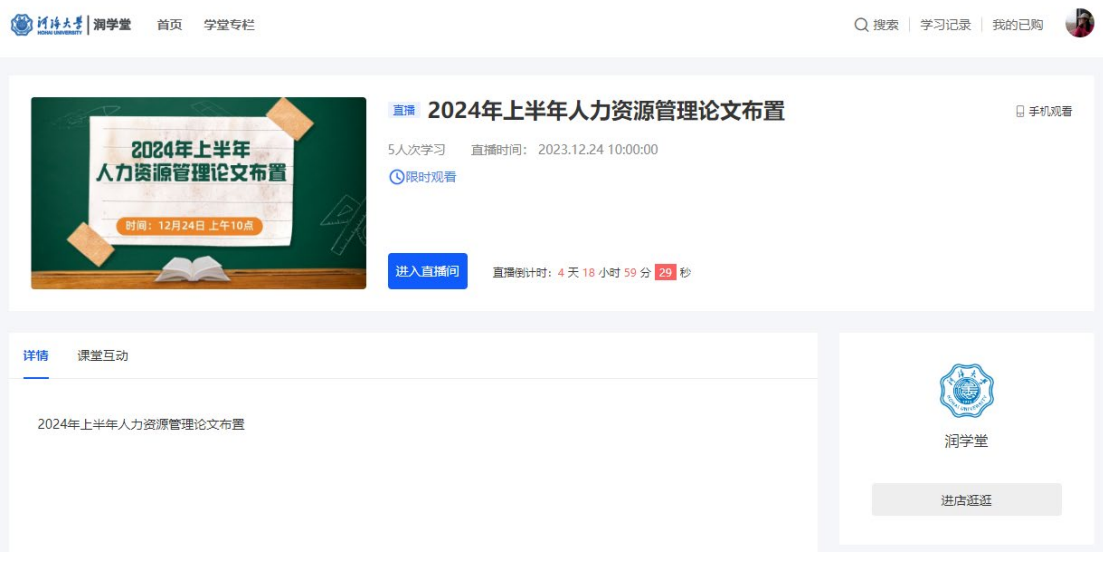

## 手机端:

1. 点击链接: https://lglpa.xetlk.com/sl/20NZEl, 出现以下页面即可正常观看课程。如果未能 正常观看,则操作第二个步骤。

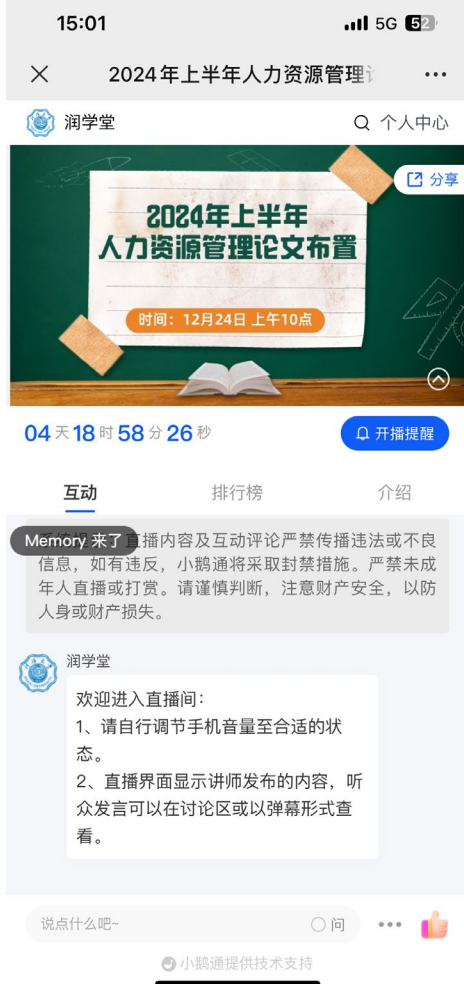

**2.** 如果出现以下页面,则点击"个人中心"

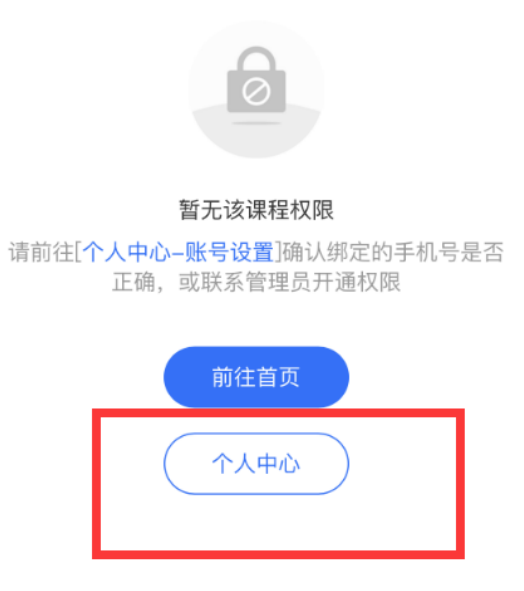

3. 点击右下角"我的"

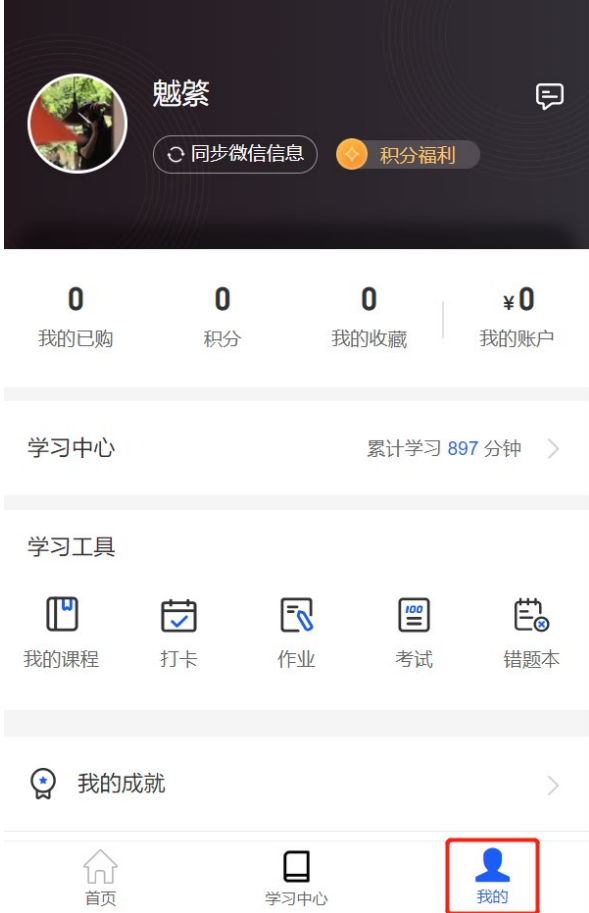

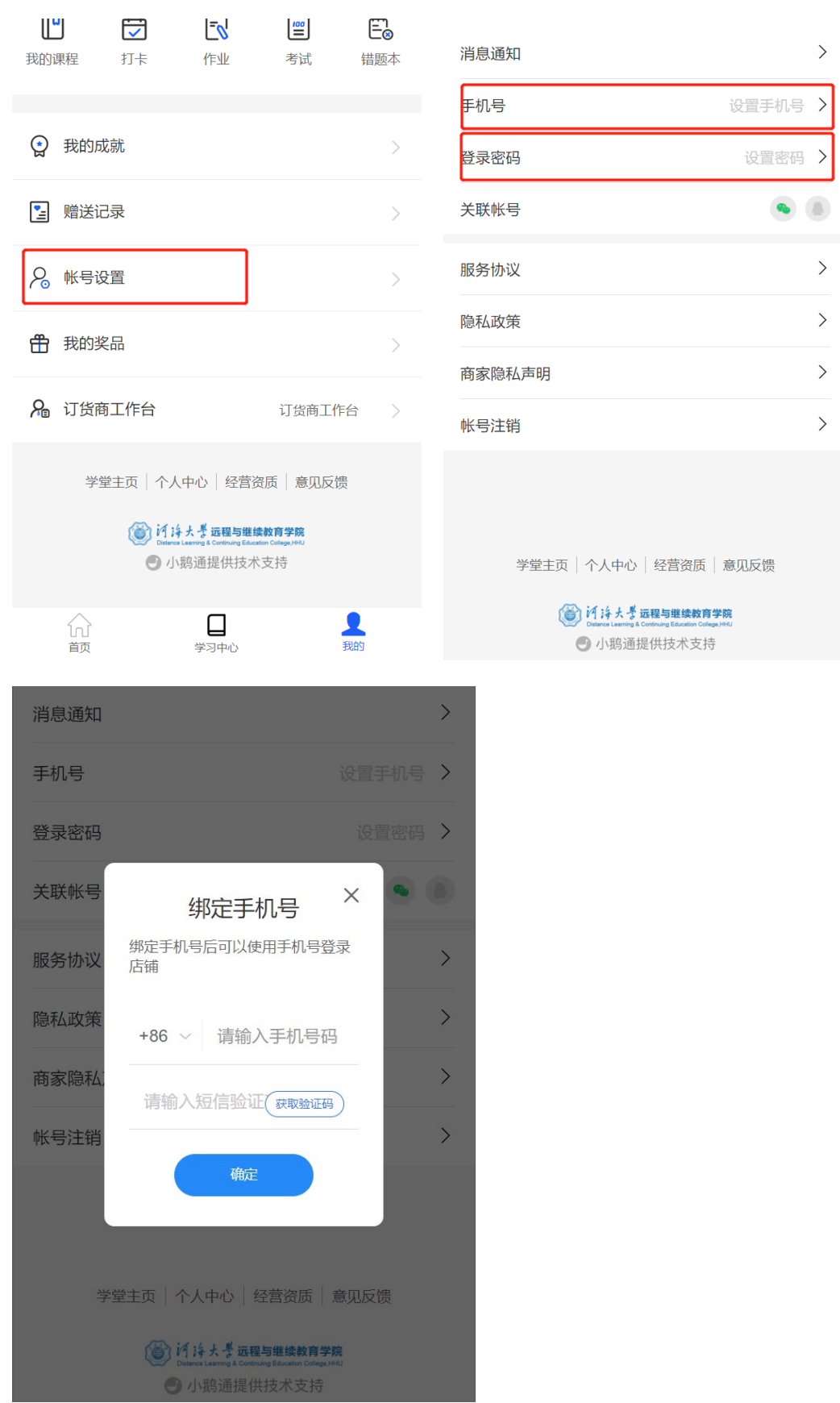

### **4.** 这个页面往下滑动,有一个账号设置,从这里点进去,就可以设置手机号码了

#### **5.** 绑定手机号之后,再次点进去链接就可以看到课程了。 注意:登录手机号为报名预留手机号。

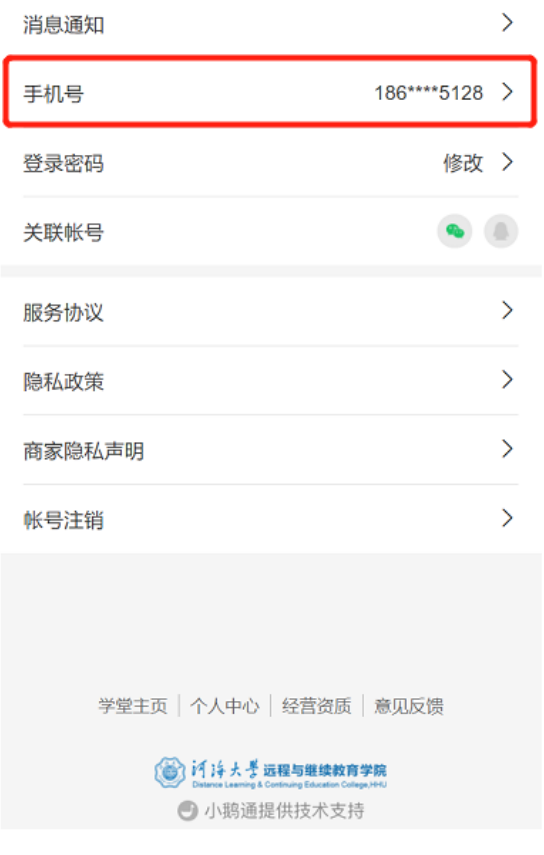